## **Aeries Communications**

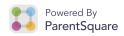

## **Tips for Parents**

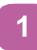

### Activate Account

Click the link in your invitation email/ text or sign up on ParentSquare.com or via the ParentSquare app.

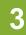

#### **Set Preferences**

Click your name in the top right to visit your account page and set your notification and language preferences.

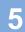

### **Appreciate Posts**

Click 'Appreciate' in your email/app or website to thank a teacher or staff for a post. Teachers love the appreciation.

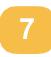

#### **Participate\***

Click 'Sign Ups & RSVPs' in the sidebar to see available opportunities. Click bell on top to check your commitments.

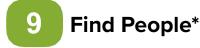

Click 'Directory' in the sidebar to find contact information for teachers and parents.

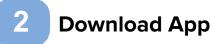

It's easy to stay in the loop with the ParentSquare app. Download it now from the App store or Google Play.

## 4

### **Get Photos & Files**

Click 'Photos & Files' in sidebar to easily access pictures, forms and documents that have been shared with you.

# 6 Comment or Reply

Click 'Comment' in app or website to privately ask a question about the post that your teacher or school sent.

# 8 Join a Group

Click 'Groups' in the sidebar to join a group or committee at your school to participate or to stay up-to-date.

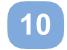

## **Get in Touch**

Click 'Messages' in the sidebar to privately get in touch with staff, teachers and parent leaders.